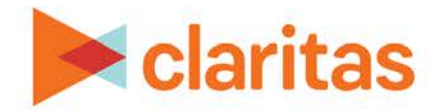

# **Target Segment Measure Report**

## **OVERVIEW**

This document will take you through the process of creating a Target Segment Measures report.

The Target Segment Measures report displays detailed profile data on demographics, media preferences and lifestyle characteristics for a selected target and/or its segments.

# **LOCATE THE REPORT**

1. From the homepage, click on Reports.

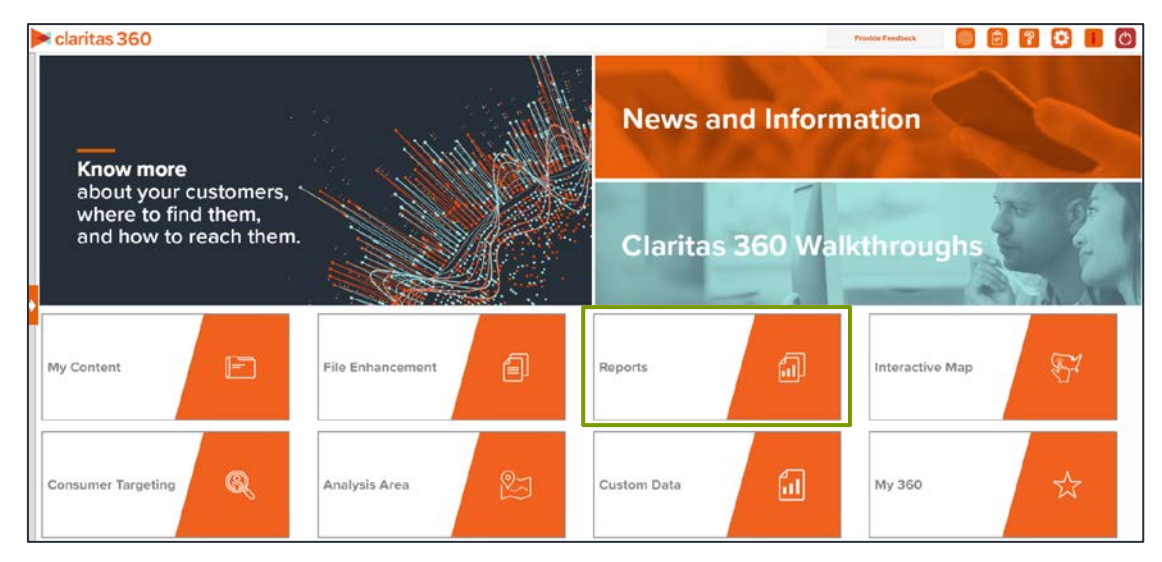

2. Select Segmentation Reports  $\rightarrow$  Lifestyler Reports  $\rightarrow$  Target Segment Measure.

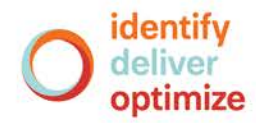

# **SELECT REPORT INPUTS**

## **Select Segmentation System**

1. Select a segmentation system.

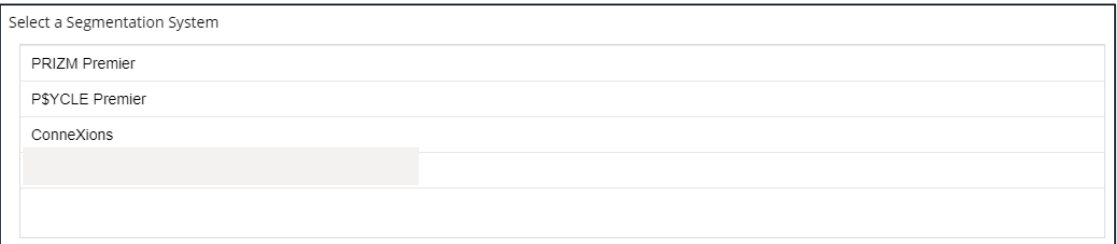

## **Select Target Group & Targets**

1. Select a Target Group.

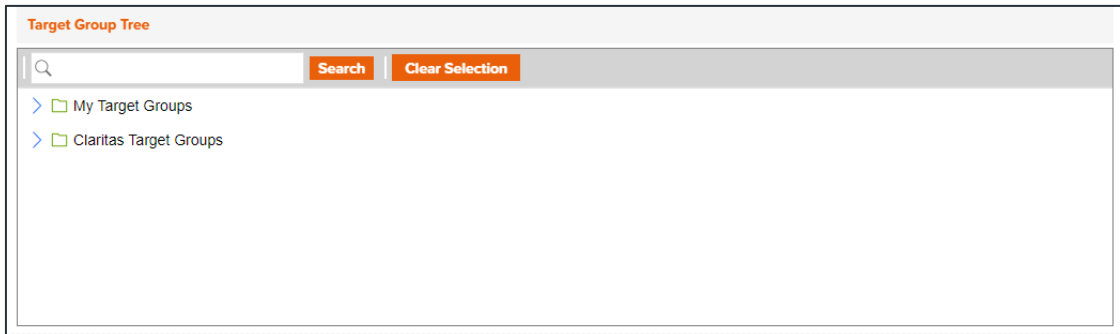

2. Select the target(s) to include in your report.

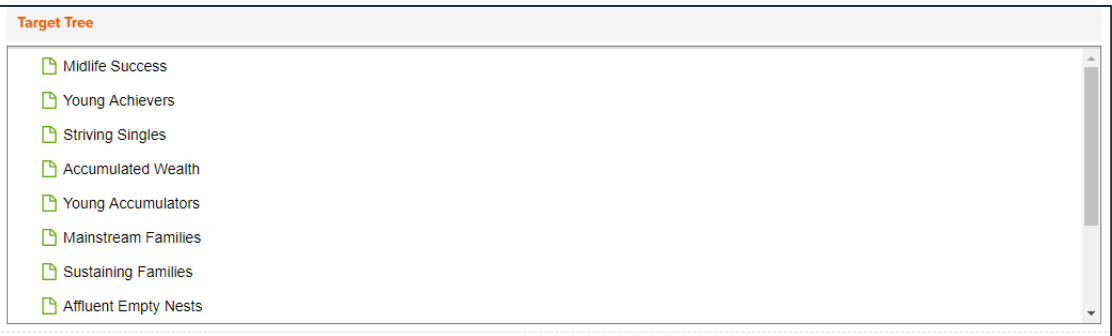

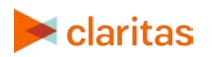

#### **Select Profile(s) and Level of Detail**

1. Select the profile(s) you'd like to use.

Note: A maximum of 3,500 profiles can be included in the report output.

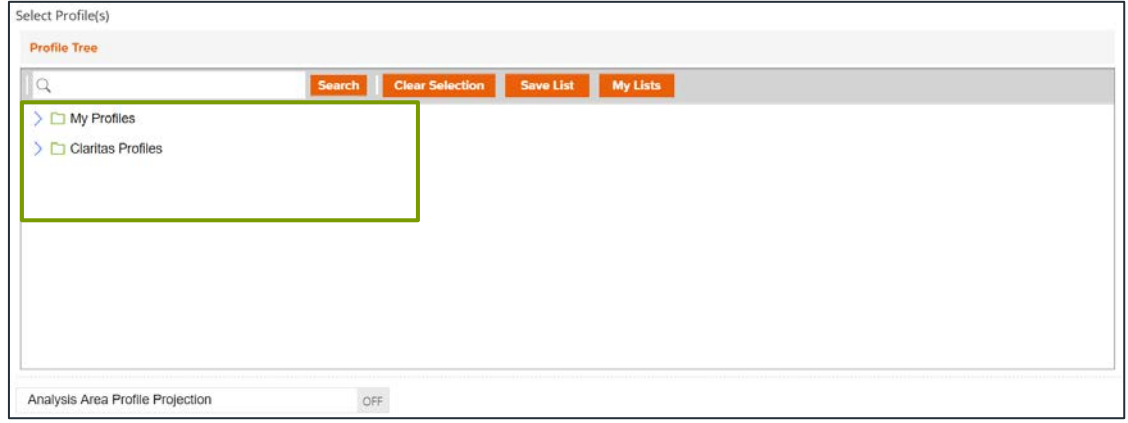

2. (Optional) Specify if you'd like to project the report data to an analysis area.

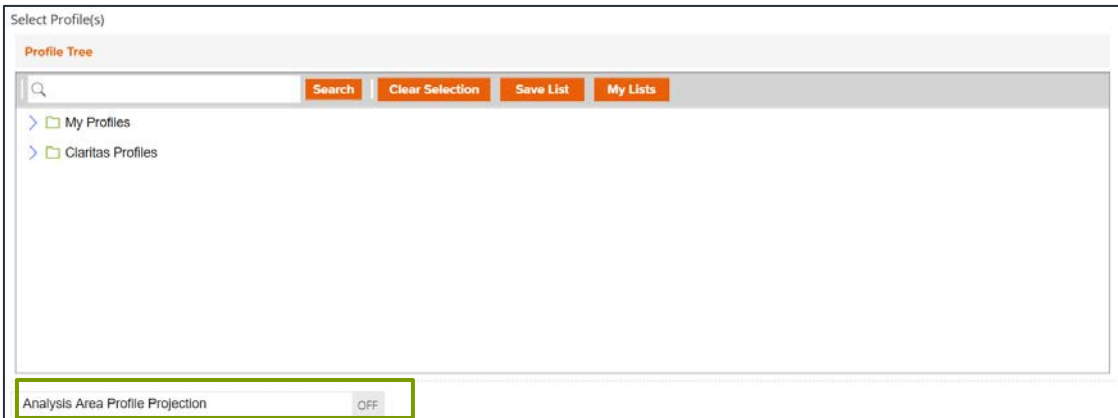

a. Select a projection data set.

Note: If you license ZIP+6 level distributions, it is generally recommended to select Households (ZIP+6 Based), as this level provides a greater level of granularity for the segment distributions than the ZIP+4 level.

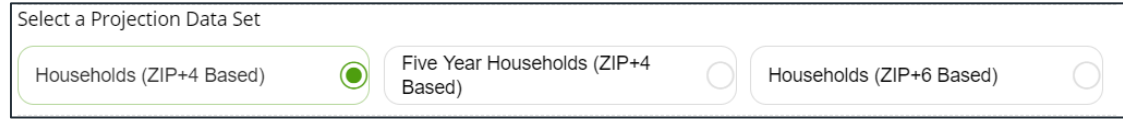

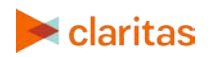

b. Select a geography or analysis area.

Note: A maximum of 20 analysis areas can be selected for analysis area projection.

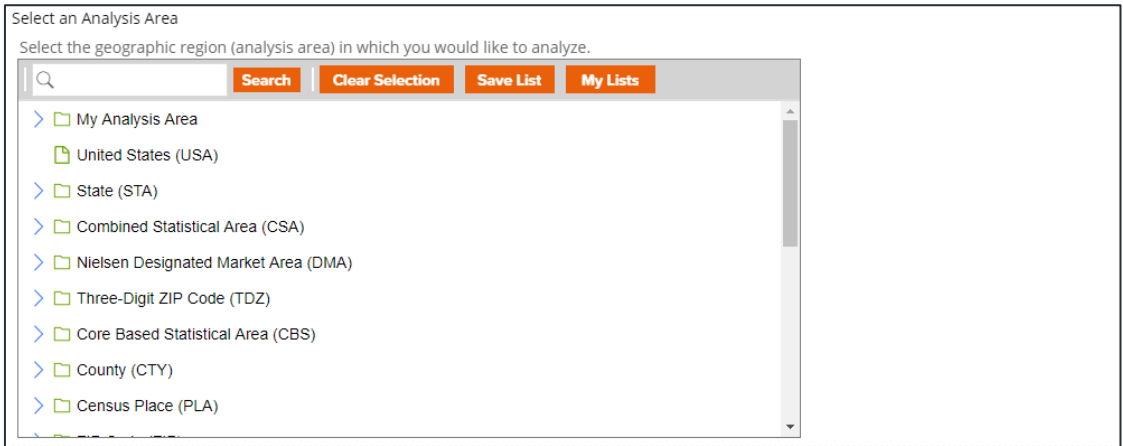

3. Select the level of detail. The options are:

Note: A maximum of 200 targets and/or segments can be included in the report output.

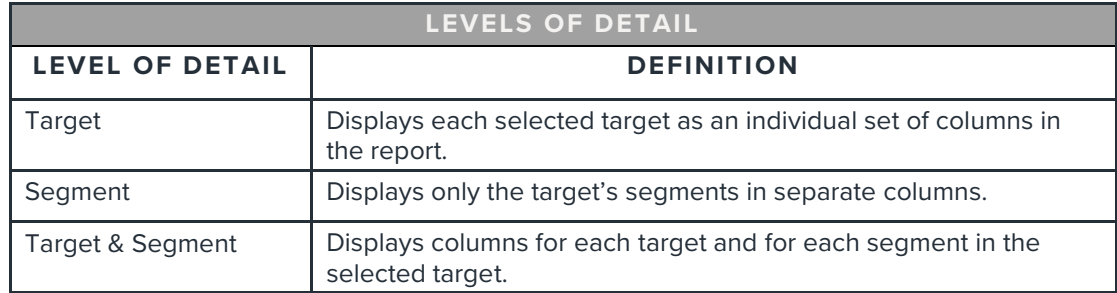

### **Specify Sort Method**

You'll be prompted to make the following selections:

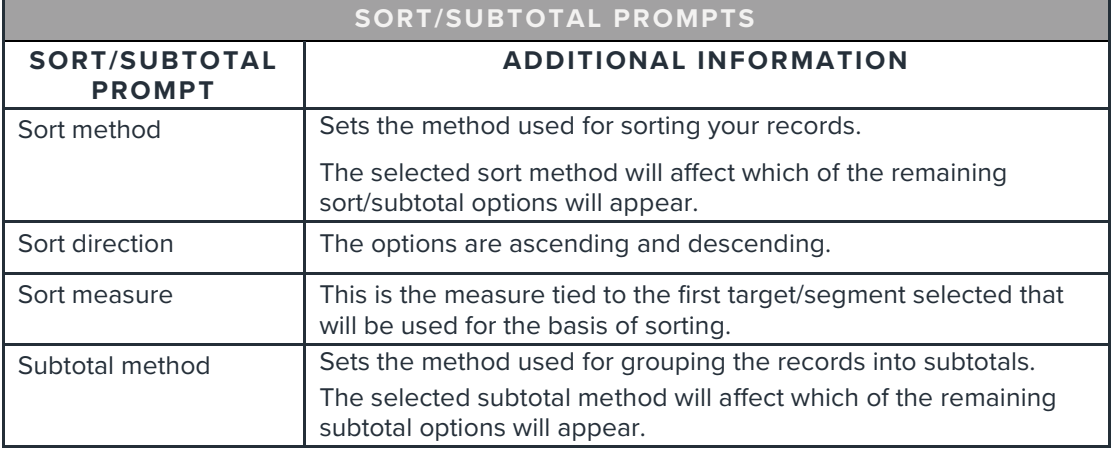

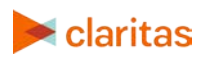

1. Select a sort method. The options are:

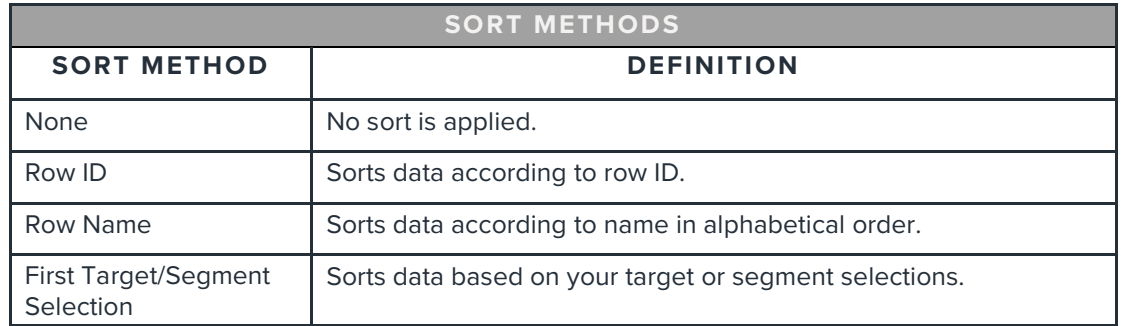

2. Specify a sort direction.

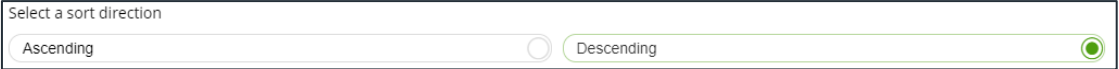

- 3. (Optional) If you selected First Target/Segment Selection as the sort method, you'll be prompted to make additional selections:
	- a. Select a sort measure. The options are Count, % Total, Users/100 HHs and Index.
	- b. Select a subtotal method. The options are:

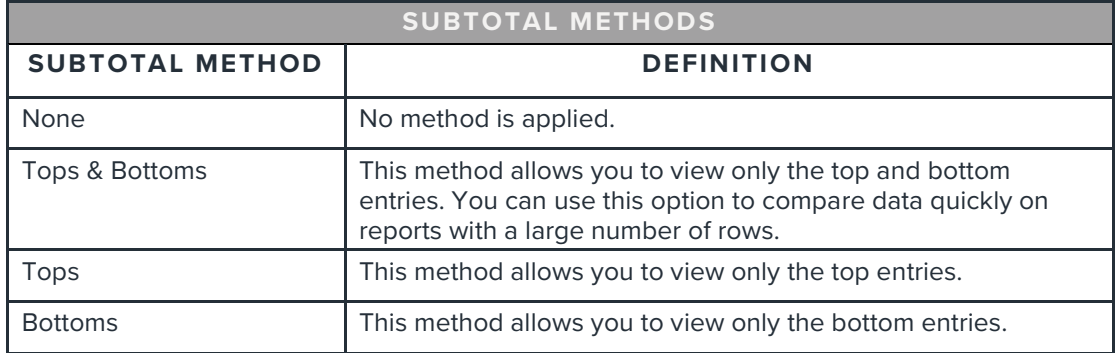

#### **Specify Report Output Details**

1. Specify your report output type and enter the report name. Click Submit.

Note: If you selected more than 3,500 profiles and/or 20 analysis areas for projection and/or 200 targets and/or segments, you will receive a message and be returned to your report selections so they can be modified.

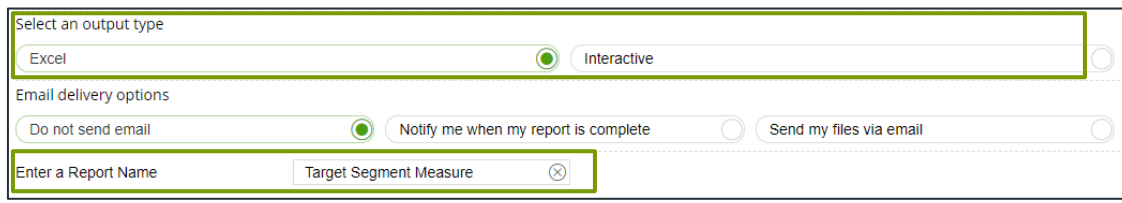

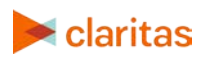

Go to the [Knowledge Center](https://claritas360.claritas.com/knowledgecenter/help/content/training/welcome_to_walkthroughs.htm) to view additional walkthroughs.<br>
Caritas Copyright © Claritas, LLC. All rights reserved. Copyright © Claritas, LLC. All rights reserved. 5

## **REVIEW REPORT OUTPUT**

#### **If Creating Excel Output**

1. While the report generates, you can either wait for the report to complete or you are given the option to navigate away from the current page.

Note: If you move on to another task, your report output can be retrieved from My Jobs.

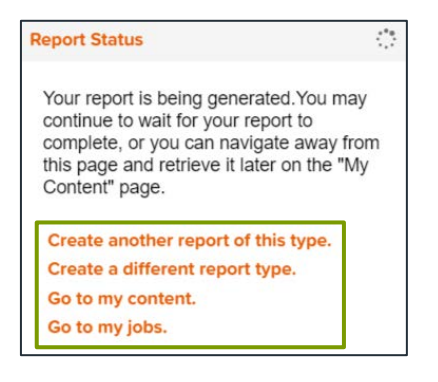

2. After the report generates, click Report Output to view your report.

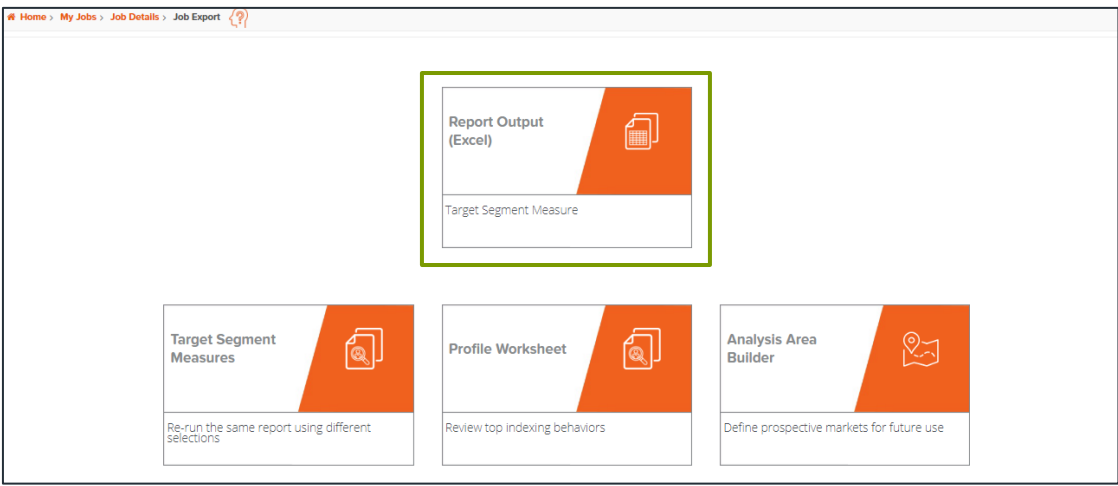

#### **If Creating Interactive Output**

1. Once your report generates it will be displayed on the screen.

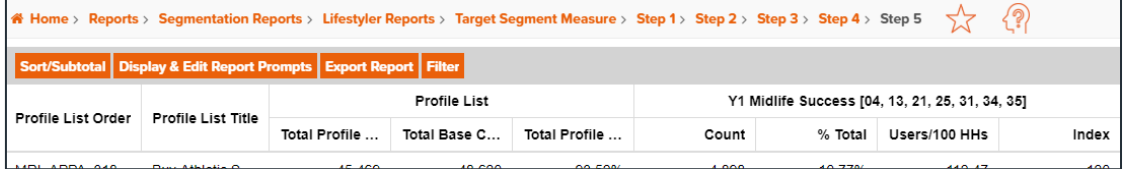

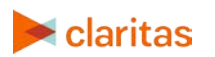